# Motic

Dear Customer,

Thank you for choosing a Motic Microscope.

We are constantly improving our instruments and adapting them to the requirements of modern research techniques and testing methods. This may involve modification to the mechanical as well as optical components of our microscopes.

Therefore, all descriptions and illustrations in this instruction manual, including all specifications are subject to change without prior notice.

Best regards,

Your Motic Team

Correct operation ensures the microscope's long-term proper usage. Contact your local Motic distributor for maintenance needs or contact Motic directly through our website <u>www.motic.com</u>.

## **BA210 Digital Configuration**

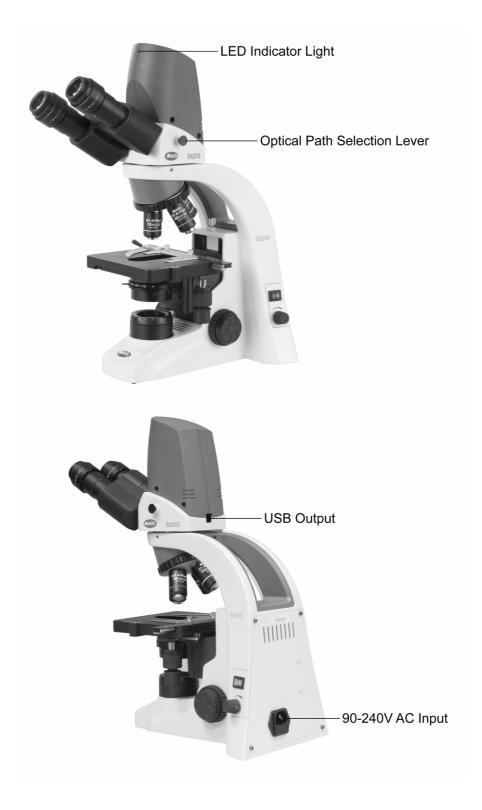

## **BA310 Digital Configuration**

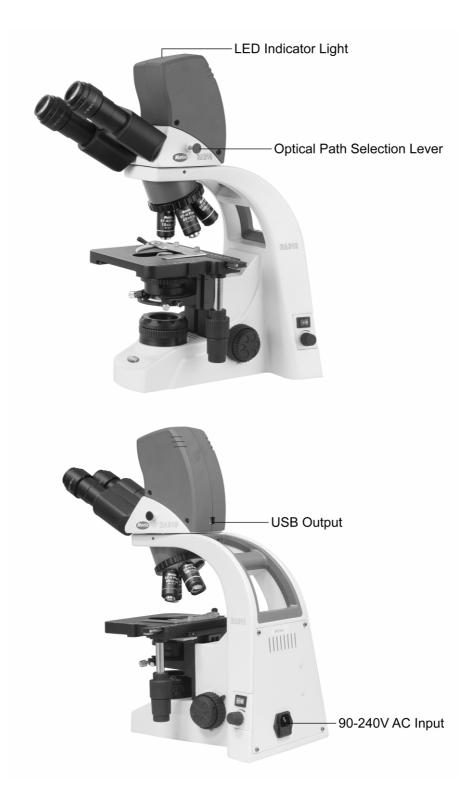

## Preparation

Before installing the software, please ensure the following:

- Do not connect the USB2.0 cable to computer before installing the Motic software.
- Plug in the Microscope's power cord and switch the unit on.
- Check that you have a Motic software CD with your microscope.
- Your computer should meet the Minimum System Configuration as listed below.

#### **Minimum System Configuration:**

- CPU: Intel based 1.4GHz or better for PC or G4 for Mac
- HDD: 1GB available disk space
- RAM: 512MB or more
- Display Card: 32MB display memory
- Operating System: Windows XP or higher / Mac OSX
- Others: Native USB2.0, CD Drive

#### **Installing the Software**

Please install the Motic Images software first by referencing the Quick Start Guide provided in PDF format on the CD. Please keep the CD in the drive to load the correct driver for this Digital Microscope when you plug in the USB cable.

### Operation

- Connect the power cable to a power outlet and to the microscope.
- Connect the Microscope Head to your Computer's USB2.0 port with the USB cable.
- Switch on the microscope and adjust the illumination intensity to a comfortable level
- Please refer further to the enclosed BA manual for details on how to operate the microscope.

## **Image Adjustment**

- Ensure that you pull the Beam Splitter all the way out until you hear it click into place. This will allow the camera chip inside the head to be exposed to the light from the microscope.
- Then you can start the live image transmission by clicking on the Camera icon (shortcut Ctrl M). If you do not see an image, please click on "Auto Exposure". For further details, please consult the software Quick Start Guide contained as a PDF file in the CD.
- Bring the image into focus by adjusting the focusing control.
- With a 4X objective selected on the microscope, ensure that the image on the screen is in focus and in the center of the screen.
- Using a 40X objective next, adjust the fine focusing to ensure that the observation is on the correct focal plane.
- Please note that when changing from 4X to 40X, the image should be Parfocal as well as Parcentered on screen.

## Calibration

- Put the calibration slide (with four black dots) shipped with the microscope on the stage and using a 10X objective focus on one of the dots so that the entire dot can be seen on the computer screen, please note the diameter of the dot you are looking at.
- Click on the Calibration Wizard in the Motic Application Program and follow the on-screen instructions to calibrate the microscope.

**NOTE:** Calibration needs to be done at least once and on at least one objective (we recommend the 10X). When the computer screen or the screen resolution is changed, the calibration needs to be done again. Please read the software Quick Start Guide for further information.